## **Aproveitar Disciplina**

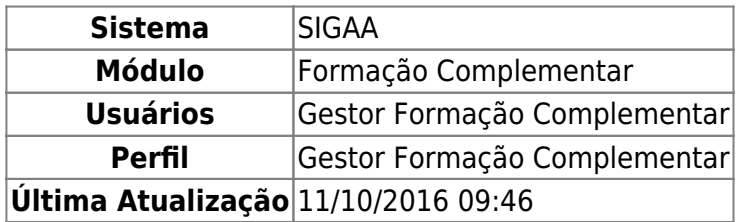

Esta operação permite ao Gestor de Formação Complementar buscar discente, checar lista de aproveitamentos, remover e registrar novos aproveitamentos de um discente.

Para efetuar o aproveitamento de disciplina, acesse SIGAA → Módulos → Formação Complementar → Aluno → Aproveitamento de Disciplina → Aproveitar Disciplina.

A tela abaixo será apresentada:

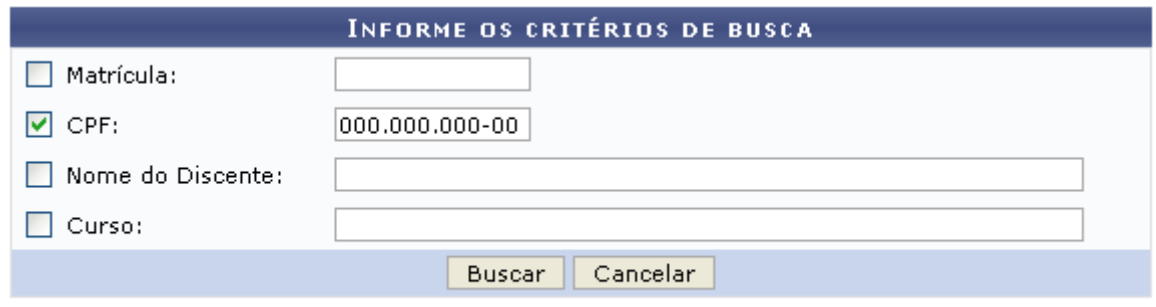

## Formação Complementar

Para retornar ao menu inicial do módulo, clique em Formação Complementar. Esta ação será válida em todas as telas que a apresentar.

Se desistir da operação, clique em *Cancelar* e confirme a opção clicando em *OK* na caixa de diálogo exibida pelo sistema.

Nesta tela, o usuário deverá informar uma ou mais dos critérios a seguir:

- Matrícula: Informe o número de matrícula do aluno;
- CPF: Forneça o número do CPF do aluno;
- Nome do Discente: Digite o nome do aluno a ser buscado;
- Curso: Referente ao Curso que o discente frequenta.

Exemplificaremos a busca com o CPF: 000.000.000-00. Após informar o(s) critério(s), clique em *Buscar*. A tela a seguir será gerada.

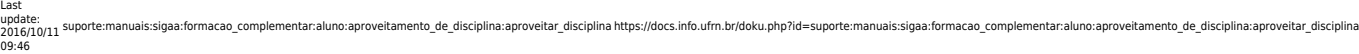

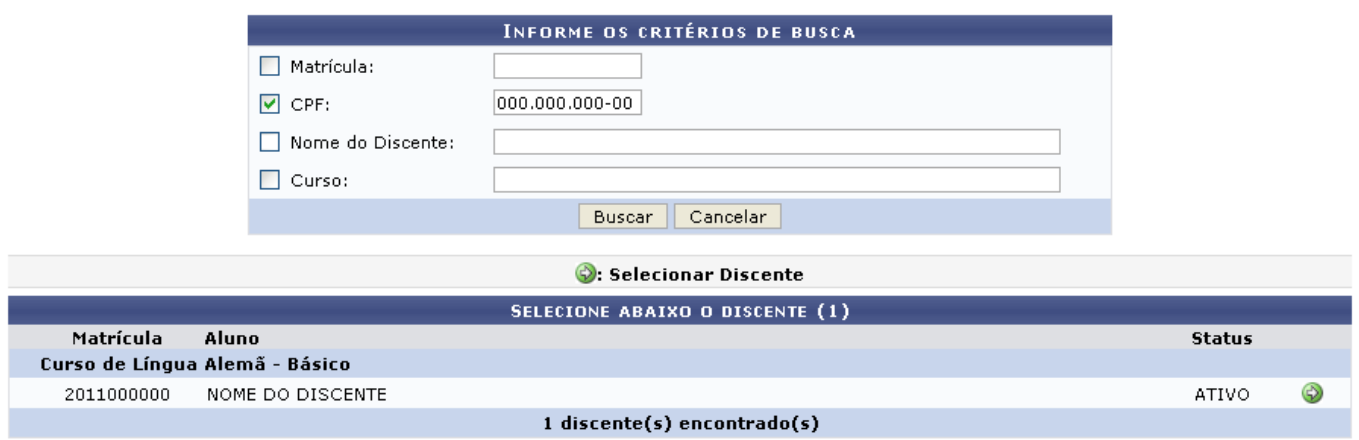

Na tela acima é apresentado o resultado da busca de acordo com o(s) critério(s) fornecido(s), sendo exibido o número de Matrícula do discente encontrado, o Nome do discente, além seu Status.

ParaSelecionar Discente, clique em  $\bullet$ . A tela abaixo será gerada:

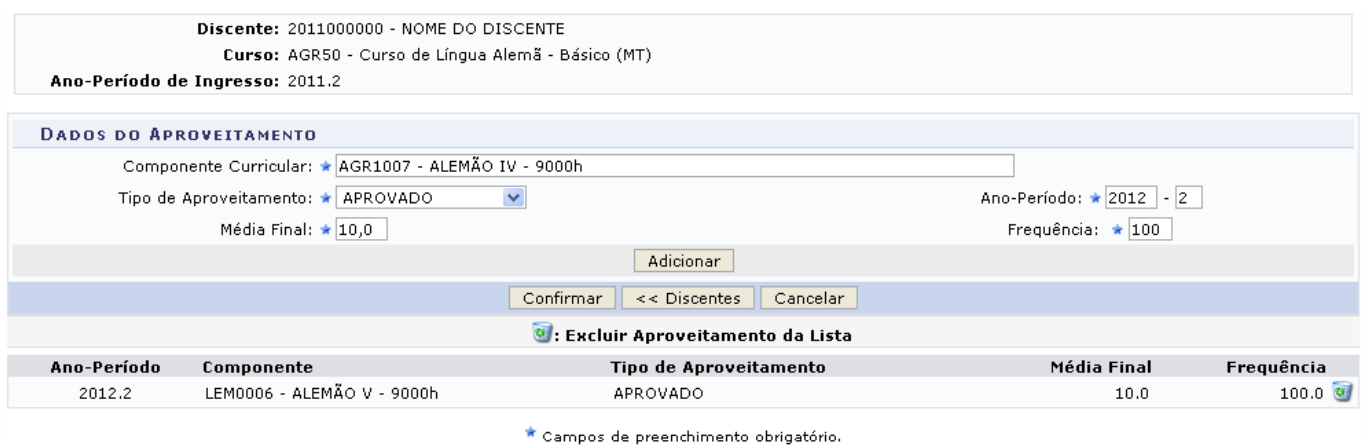

Nesta tela é exibida uma lista com os aproveitamentos do discente. Para adicionar mais um aproveitamento, o usuário deverá informar os seguintes dados:

- Componente Curricular: Informe o componente curricular, que deseja aproveitar, digitando o código do componente ou seu nome;
- Tipo de Aproveitamento: Informe o tipo de aproveitamento, podendo este ser Aprovado,Cumpriu, Dispensado ou Transferido.
- Média Final: Digite a média final do discente;
- Ano-Período: Forneça o ano-período do componente a ser aproveitado;
- Frequência: Corresponde à frequência do aluno.

Exemplificaremos o cadastro dos dados do aproveitamento com:

- Componente Curricular: AGR1007;
- Tipo de Aproveitamento: APROVADO;
- Média Final: 10,0;
- Ano-Período: 2012.2;
- Frequência:100.

Após informados os critérios, clique em *Adicionar*. O aproveitamento será incluído na lista e a seguinte tela será exibida:

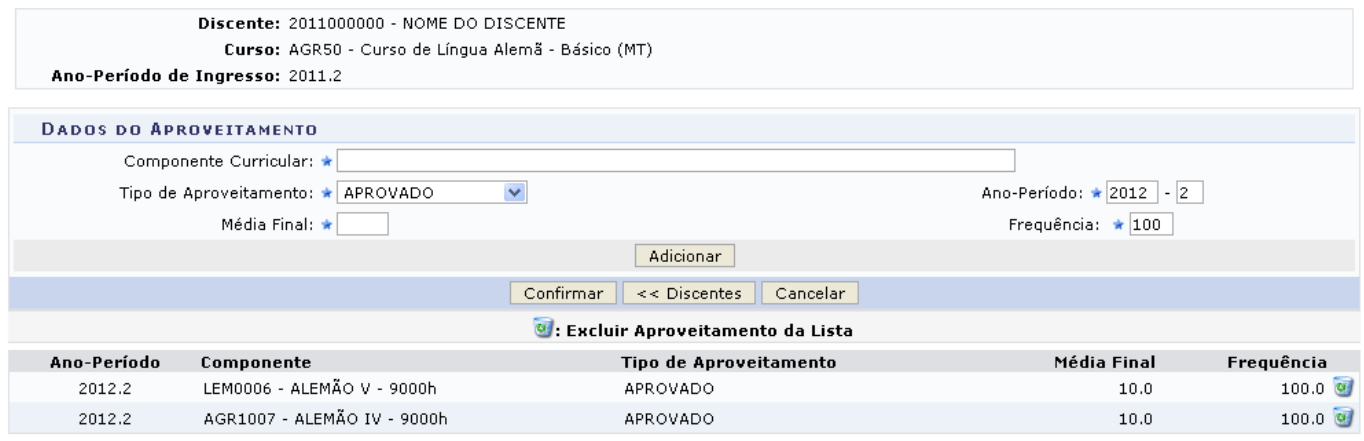

\* Campos de preenchimento obrigatório.

Para retornar ao menu de busca, clique em Discentes.

Pararemover um aproveitamento, clique no ícone ... Clique em OK na caixa de diálogo apresentada pelo sistema para confirmar a ação:

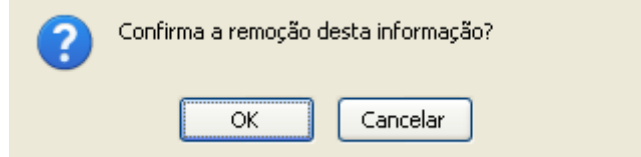

Após confirmada a remoção, a tela será recarregada sem o aproveitamento.

Clique em *Confirmar* para concluir a operação. A seguinte mensagem de sucesso será exibida:

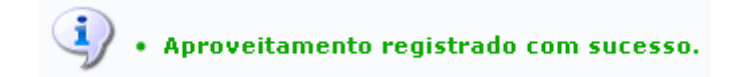

## **Bom Trabalho!**

## **Manuais Relacionados**

[Cancelar Aproveitamento](https://docs.info.ufrn.br/doku.php?id=suporte:manuais:sigaa:formacao_complementar:aluno:aproveitamento_de_disciplina:cancelar_aproveitamento)

[<< Voltar - Manuais do SIGAA](https://docs.info.ufrn.br/doku.php?id=suporte:manuais:sigaa:formacao_complementar:lista)

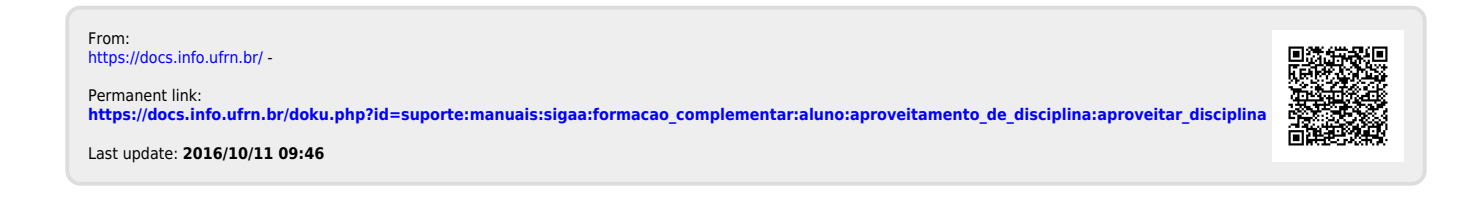